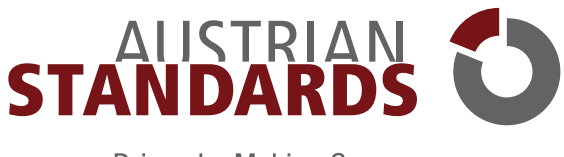

# Driven by Making Sense

# **EFFECTS 2.0**

BENUTZERHANDBUCH STAND: DEZEMBER 2022

# Inhalt

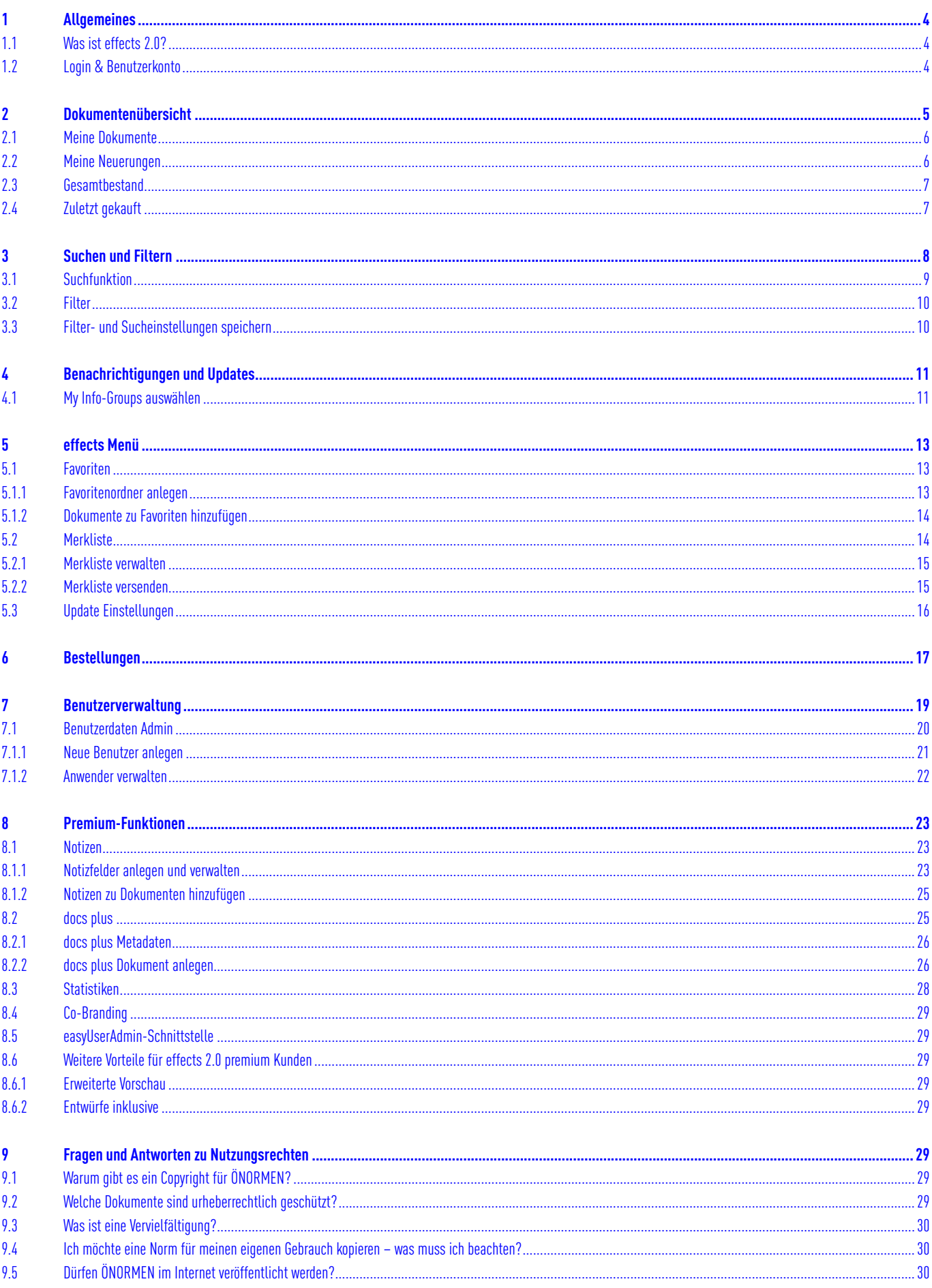

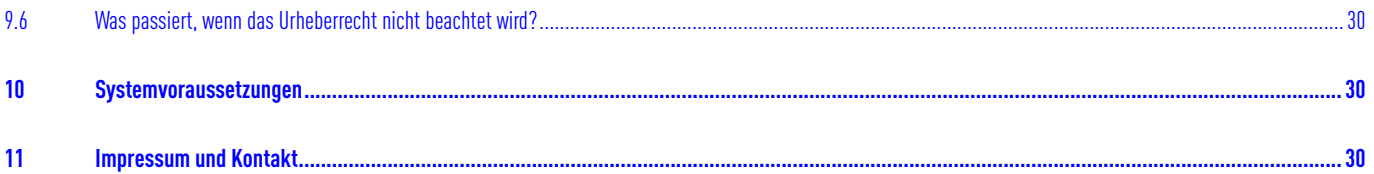

# <span id="page-3-0"></span>**1 Allgemeines**

# <span id="page-3-1"></span>**1.1 Was ist effects 2.0?**

effects 2.0 von Austrian Standards bietet Ihnen komfortables Online-Management der von Ihnen angewendeten Standards und Regelwerke. So können Sie Ihre Dokumente jederzeit aktuell halten. Mit dieser Online-Management-Lösung greifen Sie rasch auf Ihre Dokumente zu und sind durch automatische Updates immer auf dem aktuellen Stand der Technik.

Konkrete Anwendungsfälle, bei denen Sie effects 2.0 unterstützt:

- **Wie halte ich meine Standards an verschiedenen Firmenstandorten aktuell?** effects 2.0 überprüft Ihre Standards automatisch, informiert Sie per E-Mail und übernimmt auf Wunsch die unternehmensweite Aktualisierung.
- **Wie können alle meine Mitarbeiterinnen und Mitarbeiter zentral auf Standards zugreifen?** effects 2.0 bietet als Multi-User-Plattform einen zentralen Online-Zugang zu Ihren Standards – und das von überall, rund um die Uhr.
- **Wie kann ich die Suche nach Standards verkürzen und vermeide Mehrfachkäufe?** effects 2.0 hilft mit umfangreichen Such- und Filterfunktionen sowie einer Lesezeichen-Funktion, Standards kosteneffizient zu finden und bietet über einen standardisierten Beschaffungsprozess eine automatisierte Bestellabwicklung.
- **Wie kann ich meine Standards kostengünstig beschaffen?** Mit effects 2.0 erhalten Sie attraktive Dokumenten-Rabatte.

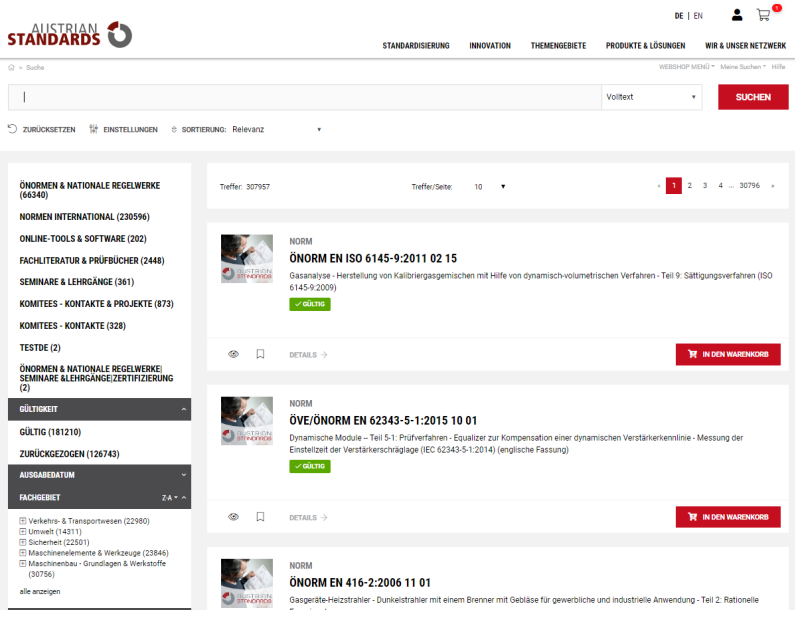

# Bild 1 — effects 2.0

### <span id="page-3-2"></span>**1.2 Login & Benutzerkonto**

Für die Nutzung von effects 2.0 ist ein Benutzerkonto mit Login erforderlich. Gehen Sie über Ihren Web-Browser auf <https://effects.austrian-standards.at>oder melden Sie sich unter "MEIN AUSTRIAN STANDARDS" [1] mit Ihren Benutzerdaten an. Sollten Sie Ihr Passwort vergessen haben, können Sie in wenigen Schritten ein neues Passwort anfordern [2].

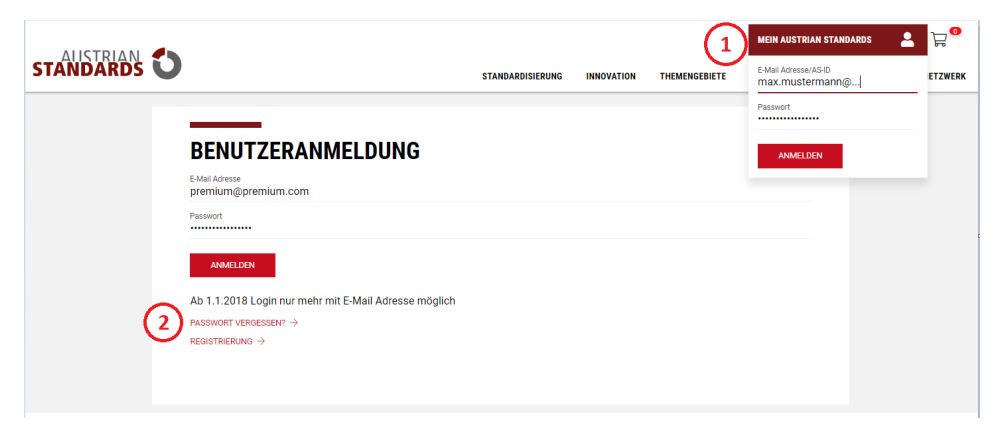

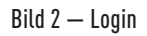

- Für die Zusendung eines neuen Passworts geben Sie bitte au der Folgeseite Ihre **E-Mail-Adresse [3]** ein, mit der Sie sich bei Austrian Standards registriert haben.
- Bestätigen die **Sicherheitsabfrage [4]** und klicken auf **Passwort zusenden [5]**
- Sie erhalten von uns ein E-Mail mit der Möglichkeit, ein neues Passwort festzulegen.

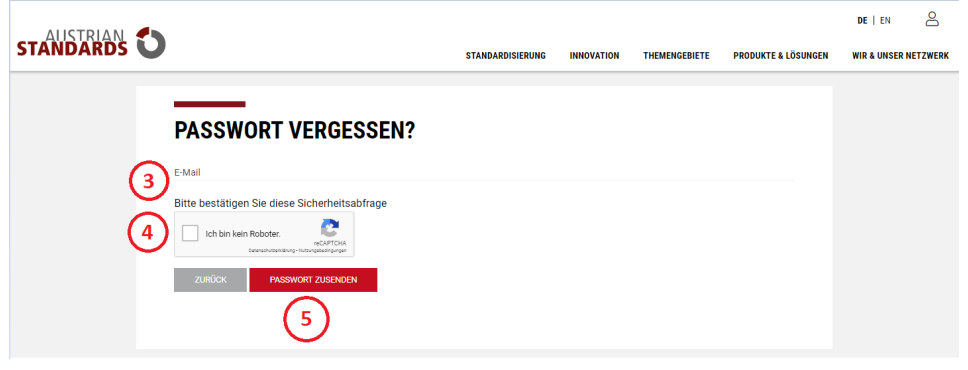

Bild 3 — Passwort vergessen.

- Nach erfolgtem Login wählen Sie effects 2.0 aus dem Menü "MEIN AUSTRIAN STANDARDS [6] aus der Liste aus.
- Eine Änderung Ihres Passworts und Ihrer Benutzerdaten ist jederzeit über die entsprechenden Schaltflächen [7] im Menü "MEIN AUSTRIAN STANDARDS" möglich.
- Natürlich können Sie auch jederzeit die Sprache ändern [8].

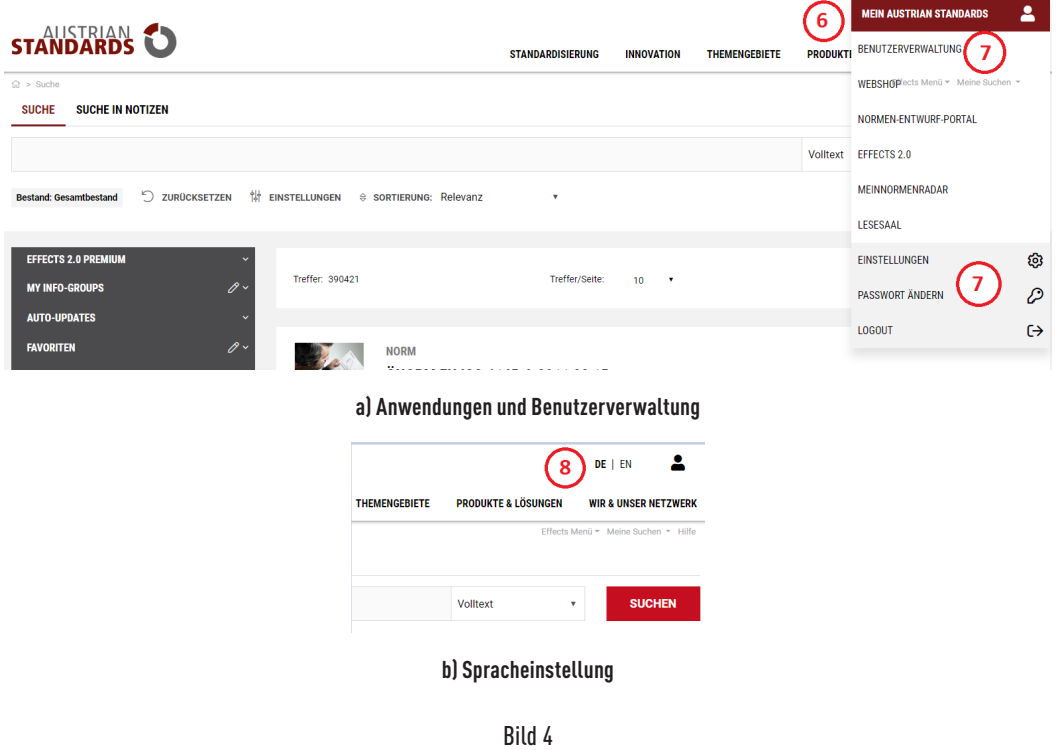

# <span id="page-4-0"></span>**2 Dokumentenübersicht**

effects 2.0 bietet Ihnen im Menü Links eine Übersicht Ihrer **bereits erworbenen Dokumenten [1], aktuelle Neuerungen [2]** sowie einen **Gesamtbestand [3]** aller verfügbaren Standards.

Vielfältige **Such- [4] und Filterfunktionen [5]** helfen Ihnen dabei, Ihre Ergebnislisten einzugrenzen und Dokumente rasch zu finden. Über die Schaltfläche **Zuletzt gekauft [6]** verfügen Sie zudem über einen Schnellzugriff auf kürzlich erworbene Standards.

|                                                                                                    |                  |                                                                                      |                         |                    |                      |                                                                                                    | DE   EN                             |
|----------------------------------------------------------------------------------------------------|------------------|--------------------------------------------------------------------------------------|-------------------------|--------------------|----------------------|----------------------------------------------------------------------------------------------------|-------------------------------------|
| <b>STANDARDS</b>                                                                                    |                  |                                                                                      | <b>STANDARDISIERUNG</b> | <b>INNOVATION</b>  | <b>THEMENGEBIETE</b> | <b>PRODUKTE &amp; LÖSUNGEN</b>                                                                                                    | <b>WIR &amp; UNSER NETZWERK</b>     |
| $\widehat{w}$ > Suche<br><b>SUCHE IN NOTIZEN</b><br><b>SUCHE</b>                                    |                  |                                                                                      |                         |                    |                      |                                                                                                    | Effects Menü * Meine Suchen * Hilfe |
|                                                                                                    |                  |                                                                                      |                         |                    |                      | Volltext<br>$\mathbf v$                                                                                                    | <b>SUCHEN</b>                       |
| 7 ZURÜCKSETZEN<br><b>Bestand: Gesamtbestand</b>                                                     |                  | <b>WE EINSTELLUNGEN &amp; SORTIERUNG: Relevanz</b>                                   | ۰                       |                    |                      |                                                                                                    |                                     |
| <b>EFFECTS 2.0 PREMIUM</b><br><b>MEINE DOKUMENTE (1177)</b>                                         | Treffer: 390421  |                                                                                      | Treffer/Seite:          | 10<br>$\mathbf{v}$ |                      |                                                                                                    | $3 \quad 4 \quad 39043 \quad$       |
| MEINE NEUERUNGEN (1)                                                                                |                  |                                                                                      |                         |                    |                      |                                                                                                    |                                     |
| $-$ UPDATE INFOS (0)<br>- AUTO UPDATES (1)<br><b>GESAMTBESTAND (390421)</b><br><b>DOCS PLUS (8)</b> | <b>STRNORRDS</b> | <b>NORM</b><br>ÖNORM EN ISO 6145-9:2011 02 15<br>6145-9:2009)<br>$\checkmark$ GÜLTIG |                         |                    |                      | Gasanalyse - Herstellung von Kalibriergasgemischen mit Hilfe von dynamisch-volumetrischen Verfahren - Teil 9: Sättigungsverfahren (ISO |                                     |
| 6<br><b>ZULETZT GEKAUFT</b><br><b>MEHR EFFECTS FUNKTIONEN</b>                                       |                  |                                                                                      |                         |                    |                      |                                                                                                    |                                     |
| $\mathscr{O}$ $\check{ }$<br><b>MY INFO-GROUPS</b>                                                  | ∞<br>口           | DETAILS $\rightarrow$ FAVORITEN $\rightarrow$                                        |                         |                    |                      |                                                                                                    | <b>E</b> IN DEN WARENKORB           |
| <b>AUTO-UPDATES</b>                                                                                 |                  |                                                                                      |                         |                    |                      |                                                                                                    |                                     |

Bild 5 — Dokumentenübersicht

# <span id="page-5-0"></span>**2.1 Meine Dokumente**

Die Schaltfläche **Meine Dokumente [1]** zeigt Ihnen alle bereits erworbenen Standards sowie deren Anzahl. Sie können Ihre Dokumente von hier aus **öffnen [2]**, **Details aufrufen [3]**, sie gegebenenfalls auf **Merklisten [4]** (siehe [5.2](#page-13-1) Merklisten) setzen oder unter Ihren **Favoriten [5]** ablegen (siehe [5.1](#page-12-1) Favoriten). Zum schnellstmöglichen Auffinden Ihrer Dokumente empfiehlt sich die Verwendung der **Such-[6] und Filterfunktionen [7]** (siehe 3 Suchen und Filtern).

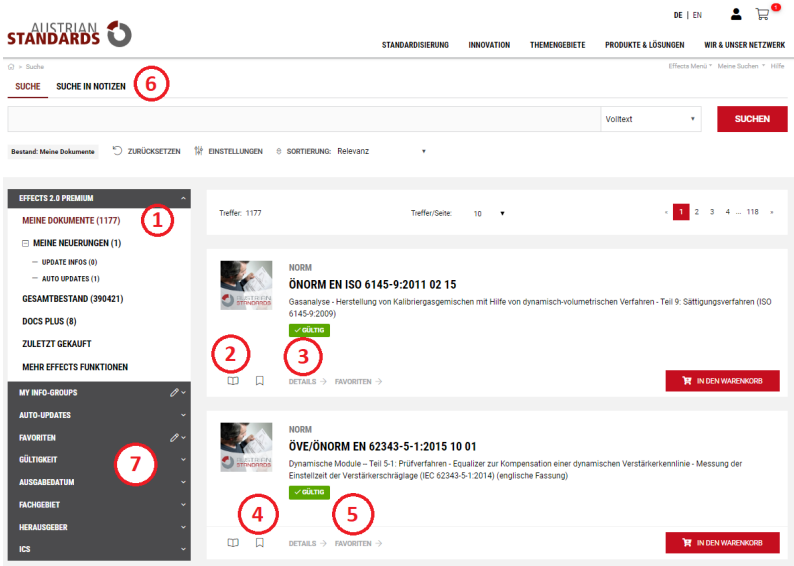

Bild 6 — Meine Dokumente

#### <span id="page-5-1"></span>**2.2 Meine Neuerungen**

Austrian Standards führt 14-tägig (jeweils zum 1. und 15. jedes Monats) ein Update aller Dokumente durch. Unter **Meine Neuerungen [1]** sehen Sie, welche Ihrer Dokumente neu verfügbar sind oder - bei abonniertem Auto-Update - bereits aktualisiert wurden.

Unter **Effects Menü [2]** haben Sie Zugriff auf unsere Archivfunktion, über die Sie alle Updates per Klick bis zu einem halben Jahr rückwirkend verfügbar haben.

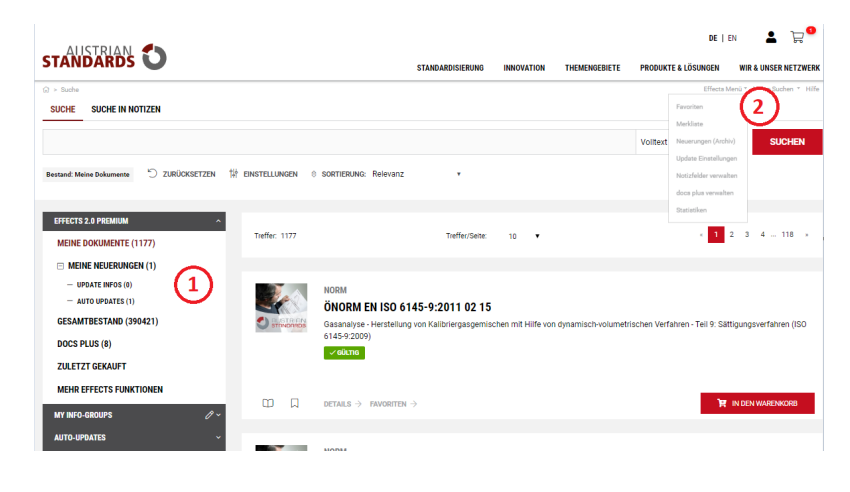

Bild 7 — Meine Neuerungen

#### <span id="page-6-0"></span>**2.3 Gesamtbestand**

Unter **Gesamtbestand [1]** finden Sie einen Überblick aller elektronisch verfügbarer und in effects 2.0 automatisiert wartbarer Dokumente. Von hier aus können Sie neue **Standards bestellen [2]** (siehe 6 Bestellungen), zu Ihrer **Merkliste [3]** hinzufügen (siehe [5.2](#page-13-1) Merkliste) oder via **Such- [4] und Filterfunktionen [5]** nach bestimmten Normen suchen (siehe 3 Suchen und Filtern).

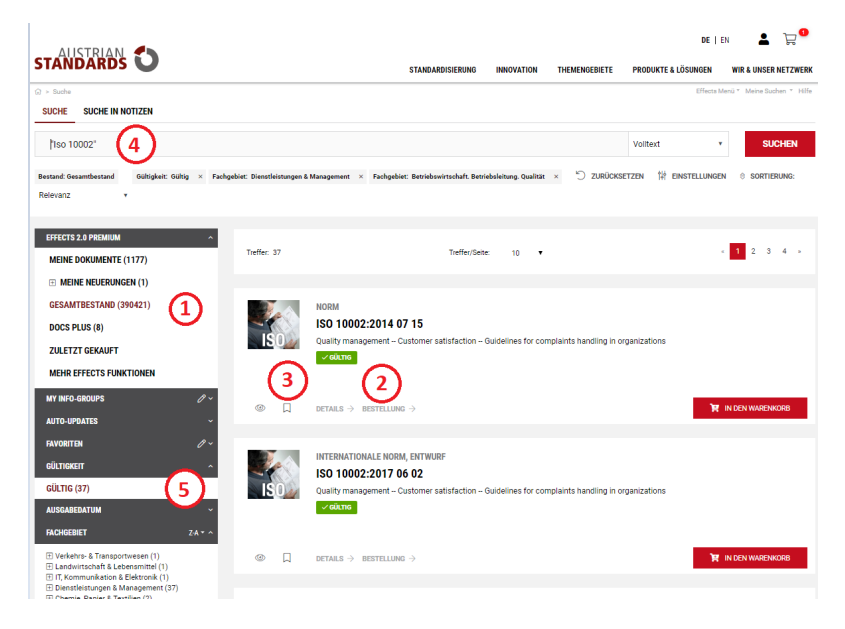

Bild 8 — Gesamtbestand

#### <span id="page-6-1"></span>**2.4 Zuletzt gekauft**

Unter **Zuletzt gekauft [1]** finden Sie eine Übersicht der in den letzten 30 Tagen erfolgten Bestellungen bei Austrian Standards. **Sortieren [2]** Sie die Dokumente nach dem Ausgabedatum, der Dokumentennummer oder über das Kaufdatum.

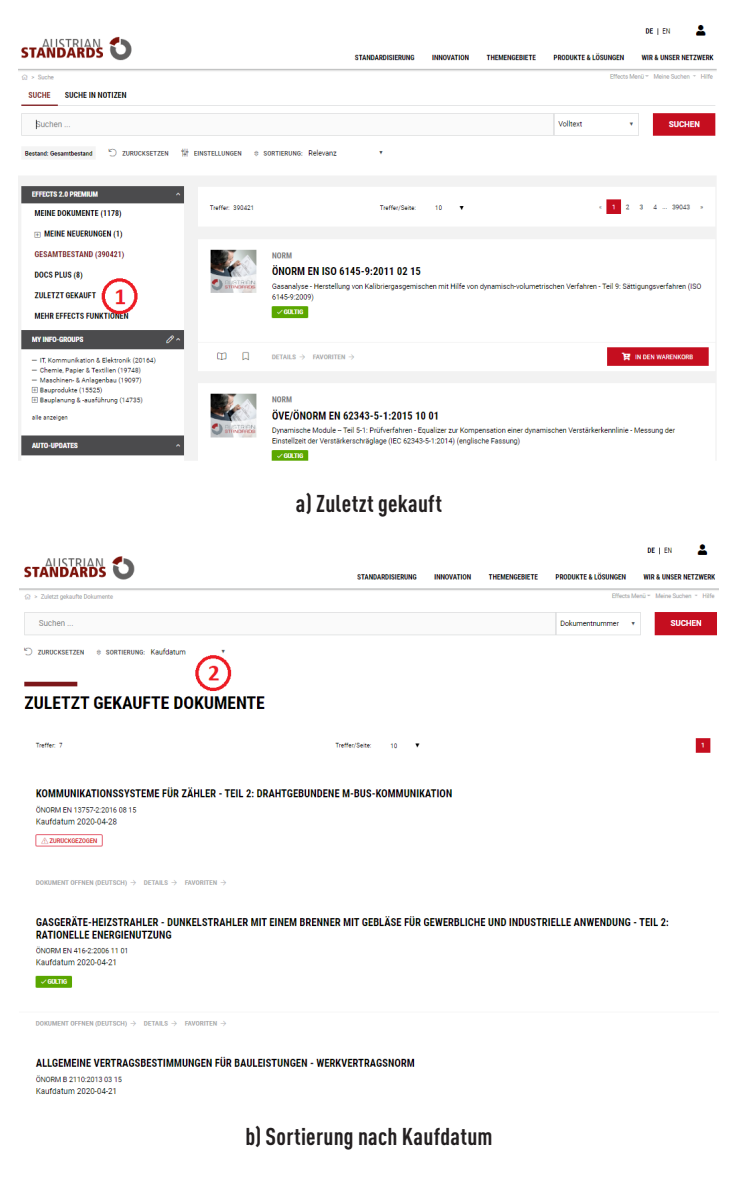

Bild 9

# <span id="page-7-0"></span>**3 Suchen und Filtern**

Eine Vielzahl nützlicher Such- und Filterfunktionen hilft Ihnen dabei, Dokumente rasch zu finden. Wählen Sie im Menü links den gewünschten **Dokumentenordner [1],** grenzen Sie das Suchergebnis mithilfe der darunter angeführten **Filtermöglichkeiten [2]** ein und verwenden Sie zur Verfeinerung Ihres Ergebnisses die **Suchfunktion [3]**.

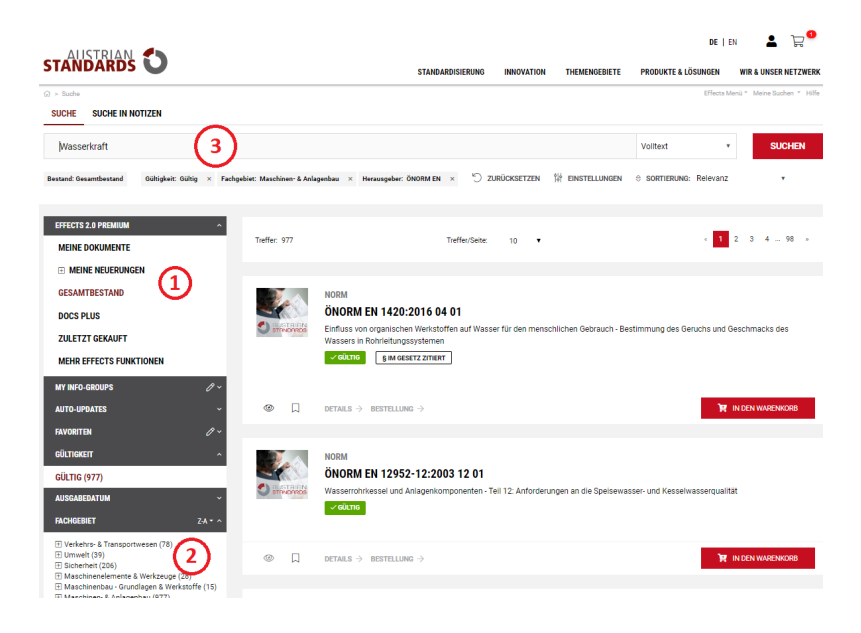

Bild 10 — Suchen & Filtern

# <span id="page-8-0"></span>**3.1 Suchfunktion**

Mit effects 2.0 stehen Ihnen eine Reihe effizienter Suchfunktionen zur Verfügung:

Geben Sie Suchbegriffe und Stichwörter einfach in die **Suchmaske [1]** ein, wählen Sie aus, ob sich Ihre Suche auf die **Dokumentnummer**, den **Dokumenttitel** oder den **gesamten Text** beziehen soll **[2]** und klicken Sie abschließend auf SUCHEN. Ihr Suchergebnis wird in der Trefferliste **[3]** angezeigt.

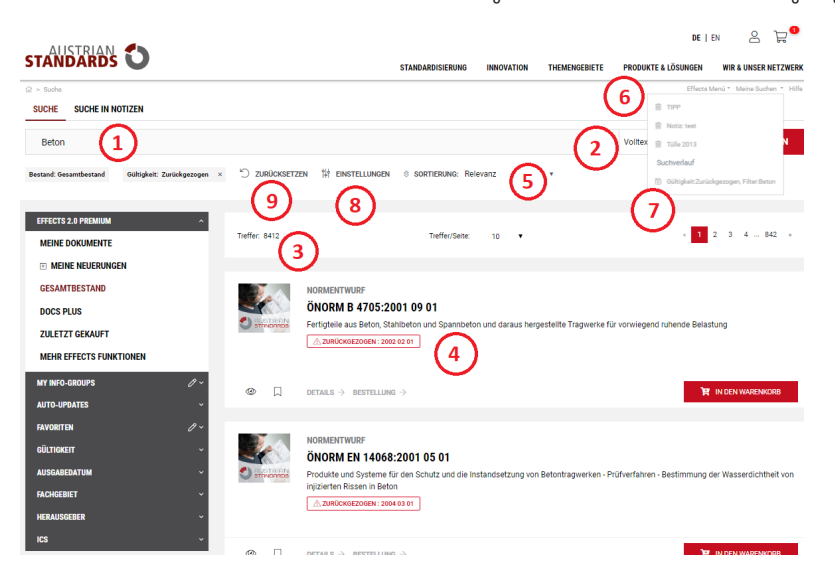

Bild 11 — Suchfunktion

Tipps & Hinweise:

- Verbessern Sie Ihr Suchergebnis und geben Sie mehrere Suchbegriffe einfach getrennt durch Leerzeichen ein.
- Verwenden Sie das Zeichen \* als Platzhalter für Suchbegriffe mit identischer Zeichenfolge (z. B. *Barrierefrei\**)
- **Zurückziehungen [4]** sind rot markiert und mit einem Zurückziehungsdatum versehen.
- Bei zurückgezogenen Dokumenten besteht die Möglichkeit, per Mausklick das aktuell gültige Dokument anzuzeigen.
- Sie können Suchergebnisse nach Relevanz, Ausgabedatum oder Dokumentnummer **sortieren [5]**.
- Die Sortierung der Ergebnisse nach Relevanz berücksichtigt neben weiteren Parametern vor allem die folgenden Kriterien:
	- Vorkommen des Suchbegriffs im Titel
	- Vorkommen des Suchbegriffs in Überschriften
	- Häufigkeit des Suchbegriffs im Fließtext.
- Über das Menü **"Meine Suchen" [6]** erreichen Sie den Suchverlauf Ihrer aktuellen Sitzung. Wollen Sie eine Suchabfrage dauerhaft speichern, klicken Sie in Ihrem Suchverlauf auf das **Speichern-Symbol [7]**.

• Mit einem Klick auf **Zurücksetzen [9]** löschen Sie sämtliche Sucheingaben sowie gesetzte Filter und starten eine neue Suche.

# <span id="page-9-0"></span>**3.2 Filter**

Vielfältige Filterfunktionen unterstützen Sie dabei, Suchergebnisse gezielt einzugrenzen:

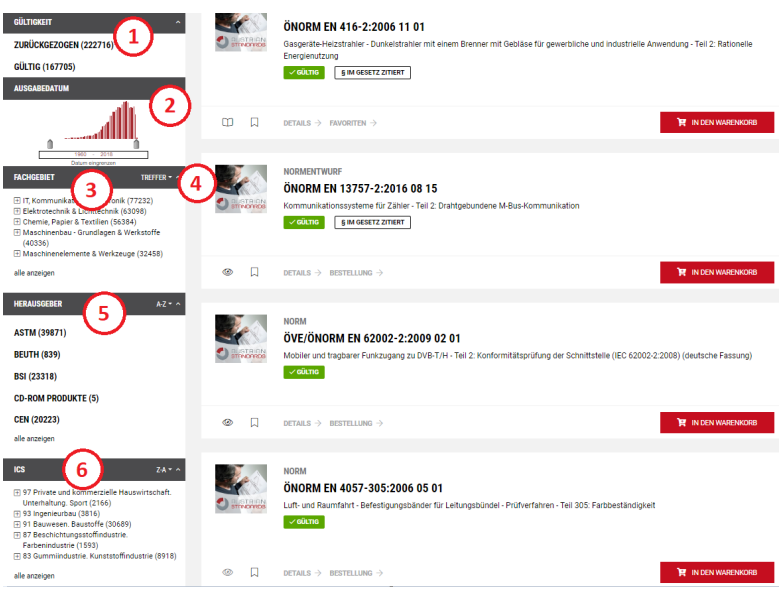

Bild 12 — Filtermöglichkeiten

- Wählen Sie den Filter **Gültigkeit [1]**, um ausschließlich gültige oder zurückgezogene Dokumente anzuzeigen.
- Legen Sie unter **Ausgabedatum [2]** mithilfe des Schiebereglers einen Zeitraum fest, in dem gesuchte Dokumente veröffentlicht wurden und klicken Sie auf "Datum eingrenzen". In einem weiteren Schritt können Sie den Zeitraum auf bis zu einem Monat reduzieren.
- Benutzen Sie den Filter **Fachgebiet [3]**, um ausschließlich in für Sie relevanten Bereichen bzw. Unterbereichen zu suchen. Mithilfe nebenstehender Auswahl ist es zudem möglich, Unterbereiche nach Anzahl der Treffer oder alphabetisch zu **sortieren [4]**.
- Über den Filter **Herausgeber [5]** können Sie Ihre Suche auf Dokumente von bestimmten auch internationalen Regelsetzern beschränken.
- Mittels **ICS [6]** filtern Sie Ihr Suchergebnis in Hinblick auf das internationale Klassifikationssystem für Standards (International Classification for Standards).

# <span id="page-9-1"></span>**3.3 Filter- und Sucheinstellungen speichern**

Ein Klick auf Einstellungen in der Suchmaske ermöglicht Ihnen für zukünftige Suchanfragen die folgende Voreinstellungen:

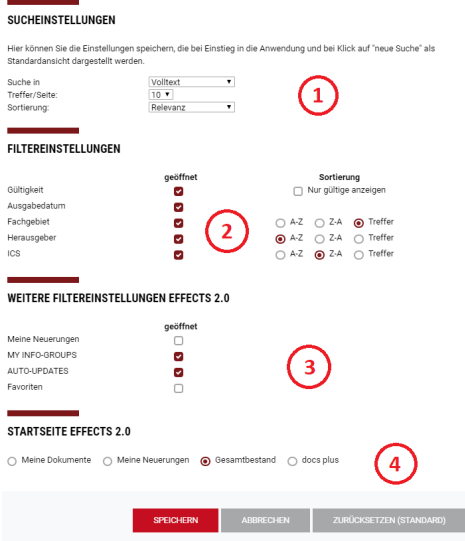

Bild 13 — Filter- und Sucheinstellungen

• **Sucheinstellungen [1]**: Legen Sie fest, ob Sie bevorzugt im Titel, per Volltest oder über die Dokumentnummer suchen wollen und legen Sie zusätzlich die gewünschte Anzahl der Treffer und die Sortierung fest.

- **Filtereinstellungen [2]**: Wählen Sie standardmäßig geöffnete Filterkategorien und die gewünschte Sortierung der Einträge. Diese Einstellung wird inkl. der Voreinstellung für "Kategorie" auch für den Webshop übernommen.
- **Weitere Filtereinstellungen effects 2.0 [3]**: Wählen Sie weitere Bereiche aus, die bei Ihrem Einstieg in die Anwendung angezeigt werden sollen.

# <span id="page-10-0"></span>**4 Benachrichtigungen und Updates**

effects 2.0 bietet Ihnen vielfältige Möglichkeiten, um über Aktualisierungen von Dokumenten auf dem Laufenden zu bleiben:

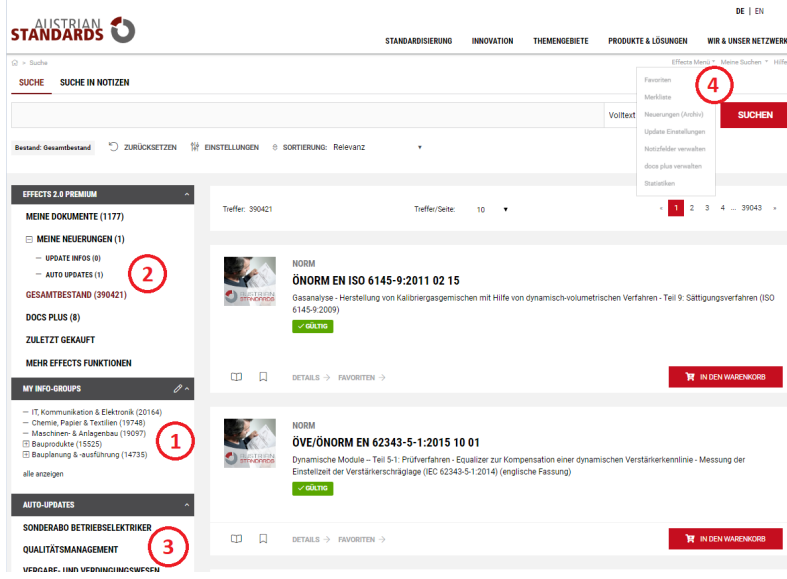

Bild 14 — Benachrichtigungen & Updates

- Mittels **My Info-Groups [1]** erhalten Sie per E-Mail Benachrichtigungen über verfügbare Updates zu ausgewählten Fachbereichen Ihrer Wahl.
- Über Update-Infos bleiben Sie bei Aktualisierungen einzelner Dokumente aus Ihrem Bestand automatisch informiert. Sie entscheiden nach Erhalt der Benachrichtigung, ob Sie Dokumente gegebenenfalls nachkaufen, um Ihr Portfolio auf dem neuesten Stand zu halten. Ihre Update-Infos finden Sie unter dem Menü **Meine Neuerungen [2].**
- Beim **Auto-Update Service [3]** werden Nachfolgedokumente automatisch nachgekauft und eingestellt, falls ein Dokument innerhalb der letzten 14 Tage geändert wurde. Sie können das Auto-Update-Service für einzelne Dokumente während des Bestellprozesses oder nachträglich im effects Menü unter **"Update-Einstellungen" [4]** abonnieren. Für Auto-Updates ganzer Fachbereiche wenden Sie sich bitte an unseren Support.
- Im Zuge der automatischen, 14-tägigen Überprüfung und Aktualisierung aller Dokumente werden Sie über Änderungen in Ihren Fachbereichen, automatische Nachkäufe und Update-Infos per E-Mail informiert.

# **Tipps & Hinweise**

Sobald ein Normdokument zurückgezogen wird, ist es mit dem Hinweis Zurückziehung und einer Datumsangabe als ungültig gekennzeichnet.

Beim Download von zurückgezogenen Dokumenten ist im Wasserzeichen des PDF auf der linken Seite ein entsprechender Hinweis abgedruckt. Darin enthalten ist ein Link in unseren Webshop, wo das aktuelle Dokument zu finden ist.

Bitte bedenken Sie, dass dieser Hinweis nur zu sehen ist, wenn das Dokument zum Zeitpunkt des Downloads bereits zurückgezogen ist.

**Wird ein Dokument nach dem Download zurückgezogen, kann der Hinweis nicht angezeigt werden!**

# <span id="page-10-1"></span>**4.1 My Info-Groups auswählen**

Über die Funktion **My Info-Groups [1]** legen Sie die Fachbereiche fest, zu denen Sie über Updates von Dokumenten aus dem Gesamtbestand informiert werden möchten. Hier werden auch die von Ihnen abonnierten Info-Groups angezeigt.

- Um Ihre Auswahl zu treffen, klicken Sie in der Menüzeile auf das **Bearbeiten-Symbol [2].**
- Öffnen Sie die Fachbereiche und -unterbereiche und **aktivieren [3]** Sie die gewünschten Gruppen durch einen Klick in die entsprechende Checkbox.

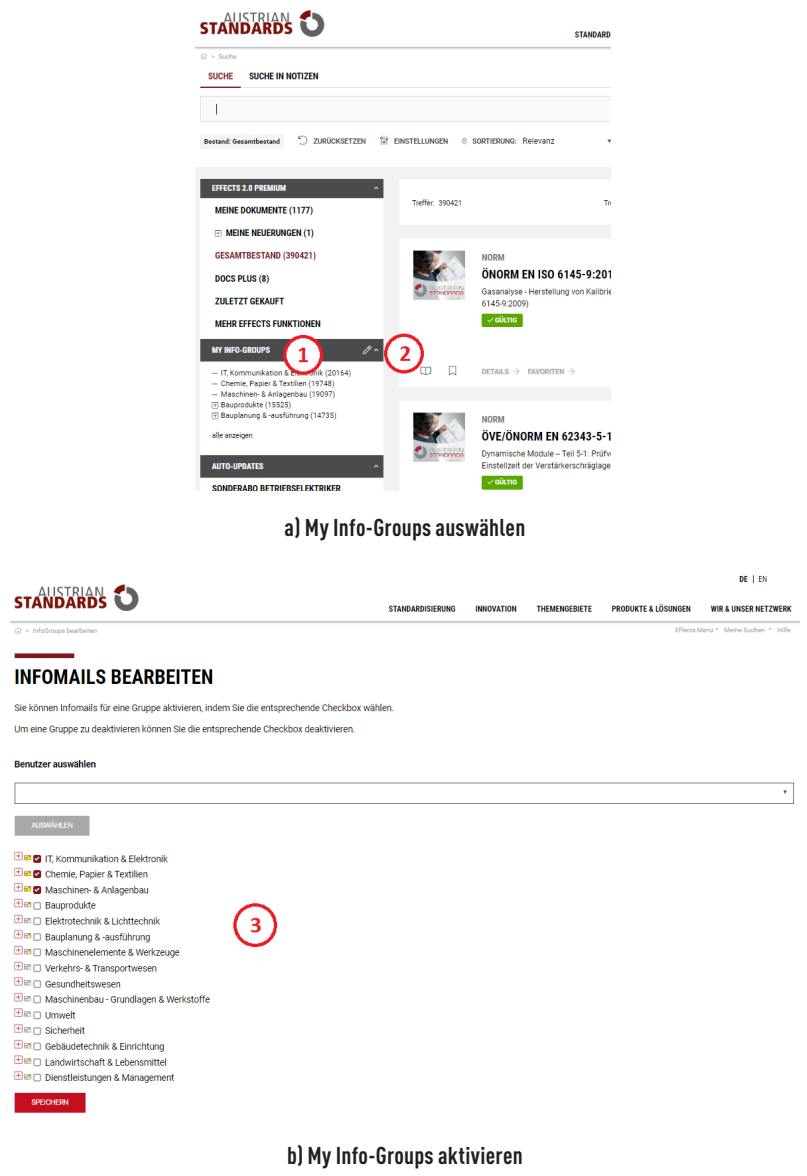

Bild 15

- Ein gelbes **Briefsymbol [4]** bedeutet, dass Sie den gesamten Fachbereich abonniert haben. **Hellgelbe Briefsymbole [5]** zeigen Ihnen, dass Sie einen oder mehrere Unterbereiche abonniert haben. Fachbereiche mit **weißen Briefsymbolen [6]** wurden nicht (auch keine Unterbereiche) ausgewählt.
- Um Änderungen zu übernehmen, klicken Sie am ende der Seite auf **SPEICHERN [7]**. Auf der Folgeseite bestätigen Sie den Vorgang abermals mit SPEICHERN.
- Ihre **abonnierten Info-Groups [8]** werden jetzt links im Menü My Info-Groups angezeigt.

#### **INFOMAILS BEARBEITEN** .<br>Sia könnan Informalis für aina Grunna aktiviaran jindam Sia dia antsorachanda Chacki Um eine Grunne zu dealstivieren können Sie die entsprechende Checkhox dealstivieren **Boundary comments**  $\begin{array}{r} \text{AUSWÄHLEN} \\ \end{array}$ 74 N E **a G** IT, Kommunikation & Elektr<br>Electric Chamic Danier & Tautilian ⊞ © IT, Kommunikation & Elektro<br>⊞ © Chemie, Papier & Textilien<br>⊞ © Maschinen- & Anlagenbau **© D** Maschinen- & Anlagenbau<br>© D Bauprodukte<br>日回口 Baustoffe - Dichtungsstoffe, Bindemitte<br>田 © Deutsfoffe - Beton<br>田 © Deutsfoffe - Zement, Gips, Kalk, Mörtel<br>田 III () Baustoffe - Zement, Gips, Kalk, Mörtel<br>田 III () Haust (5) .<br>Ital lenliaretoffa När Kunststoffrohre Ransselemente<br>Baustoffe - Mineralische und keramische Materia<br>Fenster, Türen und Tore. Aussenkonstruktionen ) Metalironre<br>) Bergbau und Bodenschätze J Fuisbodenbelage<br>] Glas-, Beton-, Steinzeug-, Faserzen<br>Elektrotechnik & Lichttechnik<br>Bauplanung & -ausführung<br>Maschinenelemente & Werkzeuge<br>Verkehrs- & Transportwesen (6) ∃ Gesundheitswesen<br>∃ Maschinenbau - Grundlagen & Werkstoffe<br>- - andwirtschaft & Lebensmi rischart a Lebensmitter<br>eistungen & Managemen  $\bigcap$

Bild 16 — Infomails bearbeiten

# **Tipps & Hinweise**

• Wurden noch keine Info-Groups ausgewählt, erscheint unter My Info-Groups eine vollständige Liste der abonnierbaren Bereiche.

# <span id="page-12-0"></span>**5 effects Menü**

Für ein reibungsloses Management Ihrer Dokumente stehen Ihnen im **effects Menü [1]** umfassende Tools und individuelle Einstellungen zur Verfügung:

![](_page_12_Picture_179.jpeg)

![](_page_12_Figure_7.jpeg)

- Legen Sie für häufig verwendete Dokumente **Favoriten [2]** an.
- Kennzeichnen Sie Dokumente für eine spätere Bestellung in einer **Merkliste [3]** oder leiten Sie ganze Merklisten an Bestellberechtigte weiter.
- Aktivieren Sie die gewünschten **Update-Einstellungen [4]** einzelner Dokumente oder ganzer Gruppen.
- Greifen Sie auf archivierte **Neuerungen [5]** Ihrer Dokumente noch einmal zu.
- Verfügbar bei effects 2.0 premium sowie zusätzlich bei effects 2.0 basic buchbar:
- Fügen Sie zu allen Dokumenten individuelle **Notizen [6]** hinzu und verwalten Sie diese online.
- Verwalten Sie mit **docs plus [7]** neben Normen auch firmenspezifische Dokumente.
- Nutzen Sie die Vorteile individueller **Statistiken [8]** und greifen Sie im Handumdrehen auf Ihre Daten zu (nur mit effects 2.0 premium).

### <span id="page-12-1"></span>**5.1 Favoriten**

Erstellen sie beliebig viele Favoritenordner, um Dokumente aus Ihrem Bestand nach Ihren Vorstellungen zu gruppieren. Auf dies Weise fällt es Ihnen leicht, Dokumente für einzelne Projekte, verschiedene Abteilungen oder unterschiedliche Standorte übersichtlich zu organisieren.

### <span id="page-12-2"></span>**5.1.1 Favoritenordner anlegen**

- Zum Erstellen eines Favoritenordners gehen Sie im effects Menü auf **Favoriten [1]**.
- Wählen Sie unter **"Name" [2]** eine Bezeichnung Ihrer Favoritengruppe und klicken Sie auf ANLEGEN.

# **effects 2.0 Benutzerhandbuch:2022** 13

• Ihr Favoritenordner erscheint nun oberhalb in der **Liste [3]**, von wo Sie Ihn per Klick auf das entsprechende **Symbol [4]** bearbeiten, kopieren, anzeigen oder entfernen können.

![](_page_13_Picture_1.jpeg)

#### Bild 18 — Favoritenordner anlegen

Tipps & Hinweise:

- In Favoritenordnern können Sie die Inhalte gesammelt verschieben, kopieren und löschen. Um Ihnen das Arbeiten weiter zu erleichtern können die Einträge nach Dokumentnummer, Zurückziehungsdatum und Ausgabedatum sortiert werden.
- Bei zurückgezogenen Dokumenten erhalten Sie zusätzlich den Link zum aktuellen Dokument.

#### <span id="page-13-0"></span>**5.1.2 Dokumente zu Favoriten hinzufügen**

• Wählen Sie unter **Meine Dokumente [1]** das gewünschte Dokument aus und klicken Sie auf **FAVORITEN [2]**.

![](_page_13_Picture_8.jpeg)

Bild 19 — Dokument zu Favoriten hinzufügen

• Wählen Sie auf der folgenden Seite den gewünschten **Favoritenordner [3]** aus und legen Sie das Dokument mit **HINZUFÜGEN [4]** im Order ab.

![](_page_13_Picture_137.jpeg)

Bild 20 — Favoritenordner auswählen

Tipps & Hinweise:

• Sie können ein Dokument selbstverständlich auch mehreren Favoriten zuordnen, indem Sie den Vorgang wiederholen.

#### <span id="page-13-1"></span>**5.2 Merkliste**

Die Merkliste hilft Ihnen dabei, Dokumente für spätere Bestellungen vorzumerken. Zusätzlich haben Benutzer, die über keine Bestellberechtigung verfügen, über die Merkliste die Möglichkeit, eine Dokumentenauswahl an Bestellberechtigte in Ihrem Unternehmen weiterzusenden, damit diese eine Bestellung vornehmen können.

![](_page_14_Picture_0.jpeg)

Bild 21 — Merkliste

- Fügen Sie beliebig viele Dokumente mit einem Klick auf das **Merklisten-Symbol [1]** zu Ihrer Merkliste hinzu.
- Ihre aktuelle Merkliste im **Effects Menü [2]**.

# <span id="page-14-0"></span>**5.2.1 Merkliste verwalten**

- Sämtliche Dokumente Ihrer Merkliste finden Sie im **effects Menü [1]** unter **Merkliste [2]**.
- Bei Bedarf können Sie die gewünschten Version Ihres vorgemerkten Dokumentes von hier aus bestellen: Sofern Sie über eine Bestellberechtigung verfügen, legen Sie das Dokument in den **Warenkorb [4]**.
- Je nach Dokumenten-Version haben Sie zusätzlich die Möglichkeit **Update-Einstellungen [5]** festzulegen oder eine **Vorschau [6]** aufzurufen.
- Nicht mehr benötigte Dokumente können Sie per Klick auf das **Löschen-Symbol [7]** aus der Merkliste entfernen.
- Am unteren Ende Ihrer Merkliste haben Sie die Möglichkeit, eine Auswahl mehrerer Dokumente **in den Warenkorb zu legen [8]**, an einen Bestellberechtigten zu versenden [9] oder sämtliche Merklisteneinträge bzw. Einträge einzelner Benutzer zu **löschen [10].**

![](_page_14_Picture_132.jpeg)

Bild 22 — Merkliste verwalten

#### <span id="page-14-1"></span>**5.2.2 Merkliste versenden**

Benutzer ohne Bestellberechtigung verfügen mit der Merkliste über die Möglichkeit, eine Auswahl benötigter Dokumente an bestellberechtigte Personen in ihrem Unternehmen zu versenden:

• Wählen Sie hierfür zunächst in Ihrer Merkliste jene **Dokumente** aus, die Sie versenden wollen **[1]** und klicken Sie auf **AUSWAHL VERSCHICKEN [2]**.

![](_page_15_Picture_59.jpeg)

# Bild 23 — Merkliste versenden

• Wählen Sie auf der Folgeseite den gewünschten, bestellberechtigten Benutzer aus und klicken Sie auf **SENDEN [3]**.

![](_page_15_Picture_60.jpeg)

#### Bild 24 — Bestellberechtigten Benutzer auswählen

- Der bestellberechtigte Benutzer erhält per E-Mail eine Benachrichtigung mit einem Link zur Merkliste und den für die Bestellung vorgemerkten Dokumenten.
- Der bestellberechtigte Benutzer kann die Merkliste per Klick auf den Link aufrufen und Dokumente für den weiteren Bestellprozess in den Warenkorb legen.
- Bei erfolgten Kauf erhalten sowohl der Merklistenempfänger als auch der Merklistenversender eine Bestätigung per E-Mail.

#### <span id="page-15-0"></span>**5.3 Update Einstellungen**

Das effects Menü verschafft Ihnen einen schnellen Überblick über die unterschiedlichen **Update-Einstellungen [1]** Ihrer erworbenen Dokumente. Sie können die Einstellungen für alle Ihre Dokumente von hier aus bearbeiten und ändern.

![](_page_16_Picture_108.jpeg)

Bild 25 — Update Einstellungen

- Unter **UPDATEINFOS [2]** finden Sie alle Dokumente, über deren Neuerungen Sie derzeit lediglich benachrichtigt werden. Sie entscheiden nach Erhalt der Benachrichtigung, ob Sie die Dokumente gegebenenfalls nachkaufen. Auf Wunsch können Sie für diese Dokumente von hier aus die Option Auto-Update buchen.
- **AUTOUPDATES [3]** listet alle Einzel-Dokumente auf, für die sie automatische Nachkäufe abonniert haben.
- **AUTOUPDATE GRUPPEN [4]** zeigt Ihre Dokumente aus abonnierten Fachbereichen, für die automatische Nachkäufe gebucht wurden.
- **KEIN ABO [5]** beinhaltet alle Dokumente in Ihrem Portfolio, für die Sie weder eine Update Info, noch ein Auto-Update gebucht haben. Beide Abo-Arten können Sie hier nachträglich dazubuchen.

# <span id="page-16-0"></span>**6 Bestellungen**

Die Bestellungen neuer Standards und Normen ist über den **Webshop [1]** von Austrian Standards oder direkt über den Ordner **Gesamtbestand [2]** in effects 2.0 möglich.

- Suchen Sie mittels der zur Verfügung stehenden Filter einfach nach den gewünschten Dokument und legen Sie es per Mausklick **IN DEN WARENKORB [3]**.
- Mittels Klick auf das **Warenkorb-Symbol [4]** wechseln Sie in Ihren Warenkorb und können gewünschte Dokumente von hier aus bestellen.

![](_page_16_Picture_109.jpeg)

Bild 26 — Bestellungen

- In der Regel stehen Ihnen Dokumente in den Sprachen Deutsch und Englisch, sowie in gedruckter Form oder online (als PDF) zur Verfügung. Wählen Sie während des Bestellprozesses das für Sie geeignete Dokument aus. Selbstverständlich können Sie auch (Sprach-)Bundles bestellen, die alle verfügbaren **Sprachfassungen [1]** beinhalten.
- Benutzern von effects 2.0 premium steht eine **erweiterte Vorschau [2]** zur Verfügung: Diese ermöglicht das zeitlich begrenzte Lesen des gesamten Dokuments in der Leseansicht (30 Sekunden pro Seite). Damit können Sie die Relevanz des gewählten Dokumentes noch vor dem Kauf beurteilen um Fehlkäufe zu vermeiden.

![](_page_17_Picture_0.jpeg)

Bild 27 — Sprachfassungen und erweiterte Vorschau

• Wählen Sie im Warenkorbmenü **WEITER [5]** um den Checkout-Prozess zu starten.

|                                                                                                    |                    |                         |                   |                      | DE I EN                        | $E_{\bullet}$                       |
|----------------------------------------------------------------------------------------------------|--------------------|-------------------------|-------------------|----------------------|--------------------------------|-------------------------------------|
| <b>STANDARD'S</b>                                                                                            |                    | <b>STANDARDISIERUNG</b> | <b>INNOVATION</b> | <b>THEMENGEBIETE</b> | <b>PRODUKTE &amp; LÖSUNGEN</b> | <b>WIR &amp; UNSER NETZWERK</b>     |
| $G$ > Ihr Warenkorb                                                                                          |                    |                         |                   |                      |                                | WEBSHOP MENÜ * Meine Suchen * Hilfe |
| Warenkorb (1)                                                                                                | $\bullet$<br>Daten |                         | 3<br>Zahlung      |                      | $\bigcirc$                     | Auftragsbestätigung                 |
| <b>IHR WARENKORB</b>                                                                                         |                    |                         |                   |                      |                                | KD-NR.: 9264451                     |
| ÖNORM EN 13757-2:2016 08 15                                                                                  |                    |                         |                   |                      |                                |                                     |
| Kommunikationssysteme für Zähler - Teil 2: Drahtgebundene M-Bus-Kommunikation<br>effects Download in Deutsch |                    |                         |                   |                      | USt Satz 20 %                  | $\Box$ 100<br>83,20 EUR             |
| $\odot$ WARENKORB AKTUALISIEREN $\rightarrow$                                                                |                    |                         |                   |                      |                                |                                     |
| <b>Gesamt</b>                                                                                                |                    | <b>Summe Netto</b>      |                   |                      |                                | 83,20 EUR                           |
|                                                                                                    |                    | <b>USt Satz 20%</b>     |                   |                      |                                | <b>16,64 EUR</b>                    |
| <b>Gesamtsumme</b>                                                                                           |                    | <b>Summe Brutto</b>     |                   |                      |                                | 99,84 EUR                           |
| ZURÜCK ZUM SUCHERGEBNIS<br><b>WEITER</b>                                                                     |                    |                         |                   |                      |                                |                                     |
|                                                                                                    |                    |                         |                   |                      |                                |                                     |

Bild 28 — Warenkorb

• Unter **DATEN [6]** können Sie Ihre angeführte **Liefer- bzw. Rechnungsadresse [7]** kontrollieren.

![](_page_17_Picture_6.jpeg)

Bild 29 — Daten zur Bestellung

• Wählen sie unter **Zahlung [8]** die gewünschte Zahlungsart und klicken Sie auf **VERBINDLICHE BESTELLUNG [9].**

![](_page_18_Picture_60.jpeg)

Bild 30 — Zahlung

- Nach erfolgreicher Bestellung finden Sie unter **Auftragsbestätigung [10]** Ihre **Auftragsbestätigung [12]** als PDF sowie optional Ihre Rechnung per E-Mail.
- Von hier können Sie auch bequem Ihr **zuletzt gekauftes Dokument direkt mit effects 2.0 öffnen [11].**

![](_page_18_Picture_61.jpeg)

![](_page_18_Figure_5.jpeg)

# <span id="page-18-0"></span>**7 Benutzerverwaltung**

Über die **Benutzerverwaltung [1]** in **MEIN AUSTRIAN STANDARDS** können Sie - sofern Sie über Administratoren-Rechte verfügen oder von Ihrem Administrator die erforderlichen Rechte erhalten haben - unter **MEINE DATEN UND EINSTELLUNGEN [2]** persönliche Daten einfach ändern und verwalten. Administratoren haben darüber hinaus die Möglichkeit, unter Verwaltung **ONLINE User [3]** neue Benutzer **anzulegen [4]** und Zugriffsrechte zu verwalten.

![](_page_19_Picture_105.jpeg)

Bild 32 — Benutzerverwaltung

[7.1](#page-19-0) Meine Daten

- Passen Sie **Benutzerdaten [1]** wie Name, Titel, Abteilung etc. nach Ihren Wünschen an.
- Ändern oder ergänzen Sie **Kontaktdaten [2]** wie E-Mail-Adresse oder Telefonnummer.
- Verwalten oder ändern Sie Ihr **Passwort [3]** für Austrian Standards.
- Abonnieren Sie Ihren gewünschten Austrian Standards **Newsletter [4]**.
- Ändern oder ergänzen Sie Ihre Angaben bzgl. Ihrer **Rechnungs- und Lieferadresse [5]**.

![](_page_19_Picture_106.jpeg)

Bild 33 — Benutzerdaten ändern

#### **Tipps & Hinweise:**

- Bei einer Änderung der Rechnungsadresse wird gleichzeitig die Lieferadresse automatisch geändert. Wünschen Sie eine von der Rechnungsadresse abweichende Lieferadresse, ändern Sie bitte nur die Lieferadresse,
- Änderungen der Rechnungs- oder Lieferadresse sowie von Benutzerdaten und Kontaktdaten werden von unserem Support kontrolliert, bestätigt und erst in der Folge aktiviert. Wir bitten um Verständnis, dass diese Änderungen daher ca. 1 Werktag in Anspruch nehmen können.

#### <span id="page-19-0"></span>**7.1 Benutzerdaten Admin**

Sind Sie Administrator, können Sie unter **Verwaltung Online User [1]** Mitarbeiter Ihres Unternehmens mittels Klick auf **NEUER BENUTZER [2]** als neuen Benutzer anlegen und diese mit individuellen Rechten ausstatten.

|                                                                                                   |                                                  |                   |                                                                                                    |                       |                      | DE   EN                        |                                 |
|---------------------------------------------------------------------------------------------------|--------------------------------------------------|-------------------|----------------------------------------------------------------------------------------------------|-----------------------|----------------------|--------------------------------|---------------------------------|
| <b>STANDARDS</b>                                                                                  |                                                  |                   | <b>STANDARDISIERUNG</b>                                                                                                    | <b>INNOVATION</b>     | <b>THEMENGEBIETE</b> | <b>PRODUKTE &amp; LÖSUNGEN</b> | <b>WIR &amp; UNSER NETZWERK</b> |
| 12 > Benutzerverwaltung Admin > Verwaltung ONLINE User                                            |                                                  |                   |                                                                                                    |                       |                      |                                |                                 |
| <b>BENUTZERVERWALTUNG ADMIN</b><br>Verwaltung ONLINE User<br><b>MEINE DATEN UND EINSTELLUNGEN</b> |                                                  |                   | <b>VERWALTUNG ONLINE USER</b>                                                                                                    |                       | <b>Aktive User</b>   | ۷<br><b>ANZEIGEN</b>           |                                 |
| Benutzerdaten ändern<br>Kontaktdaten ändern                                                       |                                                  |                   | Mit der Benutzerverwaltung können Sie eigene Anwender für Ihren Firmenstandort anlegen und verwalten. Sie können Ihren Anwendern<br>Rechte auf einzelne Applikationen und effect-Dienste im Online System von Austrian Standards vergeben. |                       |                      |                                |                                 |
| Passwort ändern                                                                                   | 10 <sub>o</sub>                                  | Einträge anzeigen |                                                                                                    |                       |                      | Suchen                         |                                 |
| Newsletter-Einstellungen ändern                                                                   |                                                  |                   |                                                                                                    | <b>UPDATE MY INFO</b> |                      |                                | <b>DEAKTIVIEREN/</b>            |
| Rechnungsadresse ändern                                                                           | <b>LOGIN</b>                                     | <b>NAME</b><br>11 | <b>BESTELLEN</b><br>11                                                                                                    | <b>GROUPS</b>         | <b>LESEN</b><br>T.L  | <b>EINGESCHRÄNKT</b>           | <b>ÄNDERN</b>                   |
| Lieferadresse ändern                                                                              |                                                  |                   | Ja                                                                                                    | Ja                    | PDF                  | Nein                           | $\times \mathbb{Z}$             |
| <b>HILFE</b>                                                                                      |                                                  |                   |                                                                                                    |                       |                      |                                |                                 |
| Hilfe                                                                                             |                                                  |                   | Ja                                                                                                    | Ja                    | <b>PDF</b>           | <b>Nein</b>                    | $\times \boxed{2}$              |
|                                                                                                   |                                                  |                   | Ja                                                                                                    | Ja                    | PDF                  | <b>Nein</b>                    |                                 |
|                                                                                                   |                                                  |                   | Ja                                                                                                    | Ja                    | PDF                  | Nein                           | ר                               |
|                                                                                                   | 1 bis 4 von 4 Einträgen<br><b>NEUER BENUTZER</b> |                   |                                                                                                    |                       |                      |                                | Nächste<br>Zurück               |

Bild 34 — Benutzerverwaltung Admin

# <span id="page-20-0"></span>**7.1.1 Neue Benutzer anlegen**

- Geben Sie die **Benutzerdaten [1]** des neuen Anwenders an. Felder, die mit einem Stern gekennzeichnet sind, sind Pflichtangaben.
- Vergeben Sie **Berechtigungen [2]** für die Nutzung von effects. 2.0:
	- 1. **Lesefunktion:** Benutzer darf gekauft Normen lesen (PDFs)
	- 2. **Passwort ändern:** Benutzer darf sein Passwort ändern
	- 3. **Adresse ändern:** Benutzer darf Rechnungs- oder Lieferadresse ändern
	- 4. **effects-Zugang:** Benutzer hat Zugriff auf effects 2.0
	- 5. **effects-Bestellberechtigung**: Benutzer darf Bestellungen durchführen (nur möglich mit Webshop-Berechtigung)
	- 6. **effects-Statistik:** Benutzer hat Zugriff auf Statistiken (nur für effects 2.0 premium)
	- 7. **My Info-Groups bearbeiten:** Benutzer darf eigene Info-Groups abonnieren
	- 8. **My Info-Groups anderer Benutzer bearbeiten:** Benutzer darf Info-Groups anderer Benutzer ändern.
	- 9. **Notizen lesen:** Benutzer darf Notizen zu Dokumenten in effects 2.0 einsehen (nur für effects 2.0 premium)
	- 10. **Notizen bearbeiten:** Benutzer darf Notizen zu Dokumenten in effects 2.0 erstellen (nur für effects 2.0 premium)
	- 11. **docs plus lesen:** Benutzer erhält Zugang zu docs plus-Dokumenten
	- 12. **doc plus hochladen:** Benutzer darf Dokumente in docs plus uploaden
	- Wählen Sie aus, ob Sie **Info-Groups [3]** und **Favoritenlisten [4]** eines anderen Benutzers übernehmen wollen.
- Klicken sie auf **SPEICHERN [5]**

#### $2 \quad \mathbb{R}^{\Theta}$  $\sim$

![](_page_21_Picture_109.jpeg)

Bild 35 — Neuen Benutzer anlegen

#### <span id="page-21-0"></span>**7.1.2 Anwender verwalten**

Über das Menü **Verwaltung ONLINE User [1]** erhalten Sie eine Übersicht der aktuell in Ihrem Benutzerkonto angelegten Anwender.

- Über das **Auswahlmenü [2]** können Sie alle User, nur aktive User oder nur inaktive User in der Tabelle anzeigen. Zudem verfügen Sie über die Möglichkeit, per Klick auf das entsprechende Symbol eine Benutzerliste im **Excel-Format herunterzuladen [3].**
- Durch Klick in die **Spaltenüberschriften [4]** können Sie die Tabelle sortieren.

MEINE DATEN UND EINSTELL Benutzerdaten än Kontaktriaten ändern **Passwort Sodern** Newsletter-Einstellungen änden .<br>Rechnungsadresse ändern :<br>Lieferadresse ändern HILFE  $Hilb$ 

- Deaktivieren Sie einzelne User durch Klick auf das **X-Symbol [5]**. Deaktivierte Benutzer werden in der Folge in der Gruppe **Inaktive User [2]** geführt und können von dort aus per Klick auf das Pfeil-Symbol wieder reaktiviert werden.
- Zum Bearbeiten von Benutzern oder dem Ändern von Berechtigungen klicken Sie beim entsprechenden User auf das **Bearbeiten-Symbol [6]**, nehmen die gewünschten Änderungen vor und bestätigen mit **SPEICHERN**.

| <b>STANDARDS</b>                                       |                                                                                                    | <b>STANDARDISIERUNG</b> | <b>THEMENGEBIETE</b><br><b>INNOVATION</b> | <b>PRODUKTE &amp; LÖSUNGEN</b> | <b>WIR &amp; UNSER NETZWERK</b>       |
|--------------------------------------------------------|----------------------------------------------------------------------------------------------------|-------------------------|-------------------------------------------|--------------------------------|---------------------------------------|
| (2 > Benutzerverwaltung Admin > Verwaltung ONLINE User |                                                                                                    |                         |                                           |                                |                                       |
| <b>BENUTZERVERWALTUNG ADMIN</b>                        |                                                                                                    |                         |                                           |                                |                                       |
| Verwaltung ONLINE User                                 | <b>VERWALTUNG ONLINE USER</b>                                                                                                    |                         |                                           | <b>Aktive User</b><br>٠        | <b>ANZEIGEN</b>                       |
| <b>MEINE DATEN UND EINSTELLUNGEN</b>                   |                                                                                                    |                         |                                           |                                |                                       |
| Benutzerdaten ändern                                   | Mit der Benutzerverwaltung können Sie eigene Anwender für Ihren Firmenstandort anlegen und verwalten. Sie können Ihren Anwendern |                         |                                           |                                |                                       |
| Kontaktdaten ändern                                    | Rechte auf einzelne Applikationen und effect-Dienste im Online System von Austrian Standards vergeben.                           |                         |                                           |                                |                                       |
| Passwort ändern                                        | $10$ $\circ$<br>Einträge anzeigen                                                                                                |                         |                                           |                                | Suchen                                |
| Newsletter-Einstellungen ändern                        |                                                                                                    |                         | <b>UPDATE MY INFO</b>                     |                                | <b>DEAKTIVIEREN/</b>                  |
| Rechnungsadresse ändern<br>Lieferadresse ändern        | LOGIN<br><b>NAME</b><br>Ť.                                                                                                    | <b>BESTELLEN</b><br>fl. | <b>GROUPS</b>                             | 1U<br><b>LESEN</b>             | <b>ÄNDERN</b><br><b>EINGESCHRÄNKT</b> |
|                                                        |                                                                                                    | Ja                      | Ja                                        | PDF<br>Nein                    | ר                                     |
| <b>HILFE</b>                                           |                                                                                                    |                         |                                           |                                |                                       |
| Hilfe                                                  |                                                                                                    | Ja                      | Ja                                        | PDF<br><b>Nein</b>             | $\times \triangledown$                |
|                                                        |                                                                                                    |                         |                                           |                                |                                       |
|                                                        |                                                                                                    | Ja                      | Ja                                        | PDF<br>Nein                    |                                       |
|                                                        |                                                                                                    | Ja                      | Ja                                        | PDF<br>Nein                    | ר                                     |
|                                                        |                                                                                                    |                         |                                           |                                |                                       |
|                                                        | 1 bis 4 von 4 Einträgen                                                                                                    |                         |                                           |                                | л<br>Nächste<br>Zurück                |
|                                                        |                                                                                                    |                         |                                           |                                |                                       |

Bild 36 — Benutzer verwalten

# <span id="page-22-0"></span>**8 Premium-Funktionen**

Für noch mehr Komfort stehen effects 2.0 premium Kunden weitere Funktionen exklusiv zur Verfügung. Für Kunden mit effects 2.0 basic sind Premium-Funktionen zusätzlich buchbar.

Fügen Sie beispielsweise zu allen Dokumenten **Notizen [1]** hinzu, legen Sie mit **docs plus [2]** auch firmenspezifische Dokumente in effects 2.0 ab, nutzen Sie vielfältige **Statistiken [3]**, versehen Sie die effects 2.0 Benutzeroberfläche mit Ihrem Firmenloge u.v.m.

![](_page_22_Picture_81.jpeg)

![](_page_22_Figure_6.jpeg)

# <span id="page-22-1"></span>**8.1 Notizen**

Fügen Sie mit der Notiz-Funktion zu allen Dokumenten im Gesamtbestand selbstdefinierte Notizen wie. z. B. Revisisionsdatum, Bestellvermerke, Zuordnung zu Unternehmensbereichen oder Projekten und vieles mehr hinzu.

In der Folge ist es dadurch möglich, bei einer Suche nach Dokumenten gezielt in diesen Notizangaben zu suchen.

#### <span id="page-22-2"></span>**8.1.1 Notizfelder anlegen und verwalten**

- verfügen Sie über Administratorenrechte, können Sie Notizfelder über das effects Menü **Notizfelder verwalten [1]** anlegen und ändern.
- Zum Anlegen eines Notizfeldes klicken Sie auf **NEUES NOTIZFELD ANLEGEN [2]**

![](_page_23_Picture_87.jpeg)

#### Bild 38 — Notizfeld anlegen

- Geben Sie auf der Folgeseite unter **Name [3]** eine Bezeichnung für das Notizfeld ein.
- Markieren Sie die Checkbox **Kopieren bei Update [4]**, wenn Ihre Notizen bei Zurückziehungen von Dokumenten auch für Nachfolgedokumente übernommen werden sollen.
- Markieren Sie die Checkbox **Anzeige Auswahl [5]**, wenn Ihre Notiz aus einer von Ihnen definierten Auswahlliste (Dropdown) ausgewählt werden soll. Tragen Sie in diesem Fall die Bezeichnungen der Auswahlliste in die **Formularfelder [6]** ein. Sie können weitere **Felder hinzufügen [7]** oder Felder mittels Klick auf das **Löschen-Symbol [8]** entfernen.

![](_page_23_Picture_88.jpeg)

Bild 39 — Notizfeld mit Auswahlliste

- Wollen Sie für Ihre Notiz ein freies Texteingabefeld verwenden, lassen Sie die Checkbox Anzeige Auswahl deaktiviert. Markieren Sie in diesem Fall optional die Checkbox **Mehrzeilig [9]**, um die Größe des Texteingabefeldes festzulegen.
- Klicken Sie zum Abschluss auf **SPEICHERN [10]**. Ihr Notizfeld wird jetzt in der Übersicht angezeigt, wo Sie es per Klick auf das entsprechende Symbol bearbeiten oder wieder löschen können.
- Zusätzlich befindet sich Ihr Notizfeld jetzt auf allen Dokumenten des Gesamtbestandes am Ende jeder Detailansicht.

![](_page_24_Picture_113.jpeg)

Bild 40 — Notizfeld mit Texteingabe

#### <span id="page-24-0"></span>**8.1.2 Notizen zu Dokumenten hinzufügen**

Wurden von Ihrem Administrator Notizfelder angelegt und sind Sie mit der entsprechenden Berechtigung ausgestattet, ist es für Sie möglich alle Dokumente im Gesamtbestand mit Notizen zu versehen.

• Wählen Sie hierfür das gewünschte Dokument mit einem Klick auf den **Dokumenttitel [1]** oder **DETAILS [2]**.

![](_page_24_Picture_5.jpeg)

Bild 41 — Notizen hinzufügen

- Scrollen Sie ans Ende der Detailansicht zu **NOTIZEN [3]**.
- Schreiben Sie Ihre Notiz in eines der dafür vorgesehenen Notizfelder, sofern **Texteingabefelder [4]** angelegt wurden, oder wählen Sie eine definierte Notiz aus dem Dropdown aus, wenn eine **Auswahlliste [5]** angezeigt wird.
- Sichern Sie Ihre Notiz mit einem Klick auf **SPEICHERN [6]**. Sie können nun mit Ihrer Notiz nach diesem Dokument suchen.

![](_page_24_Picture_114.jpeg)

Bild 42 — Notizen speichern

#### <span id="page-24-1"></span>**8.2 docs plus**

Mit docs plus können Sie neben den Standards auch firmenspezifische Dokumente (z. B. Werksnormen) in effects 2.0 verwalten. So halten Sie Ihre Dokumente an einem sicheren Ort aktuell und ermöglichen ausgewählten Mitarbeitern den zentralen Zugriff auf wichtige Daten.

Für die Installation ist darüber hinaus keine zusätzliche Software nötig, da es sich bei docs plus um eine reine Web-Anwendung handelt.

effects 2.0 premium Kunden erreichen Ihre **docs plus [1]** über die Schaltfläche im linken Menübereich. Das Hochladen von docs plus sowie die Verwaltung der Dokumente erfolgt über das e**ffects Menü [2]**.

Die Erteilung von Zugriffsrechten auf docs plus erfolgt über den Administrator in der **Benutzerverwaltung [3]** (siehe [Abschnitt 7](#page-18-0) Benutzerverwaltung).

![](_page_25_Picture_0.jpeg)

Bild 43 — docs plus

### <span id="page-25-0"></span>**8.2.1 docs plus Metadaten**

Bevor Sie Dokumente als docs plus hochladen und anlegen, legen Sie unter **docs plus Metadaten [1]** zunächst eine Grundstruktur fest, anhand der alle Dokumente eingepflegt und organisiert werden sollen.

![](_page_25_Picture_4.jpeg)

### Bild 44 — docs plus Metadaten

Für diese Metadatenstruktur stehen Ihnen folgende **Bereiche [2]** zur Verfügung:

- **Vorgabefelder** für die Basis-Stammdaten der Dokumente in effects 2.0
- **Eigene Felder** für über die Vorgabefelder hinausgehende Informationen
- **Suchbegriffe** für selbst definierte Schlagworte
- **Austrian Standards Fachgebiete** für die Zuordnung Ihrer Dokumente zu unseren vorgegebenen Fachgebieten
- **Eigene Fachgebiete** für die Zuordnung weiterer, frei definierbarer Fachgebiete
- **Eigene Kategorien/Herausgeber** für die Zuordnung Ihrer Dokumente zu speziellen Kategorien sowie dem Herausgeber des Dokuments
- Diese von Ihnen festgelegte Struktur steht Ihnen anschließend für das Einpflegen und Uploaden der Dokumente zur Verfügung.

#### **Tipps & Hinweise:**

- In der Praxis hat es sich bewährt, nur einen Benutzer das Verwalten der Metadaten zu übertragen.
- Für den Einsatz dieses Features empfehlen wir zudem, bereits vorab grundsätzliche Überlegungen zu Struktur und relevanten Arbeitsprozessen anzustellen. Sehr gerne stehen wir Ihnen in dieser Phase beratend zur Seite.
- Vergessen Sie nicht, insbesondere Felder für selbst definierte Kategorien immer zuerst in den docs plus Metadaten anzulegen. Nur dann können Sie später beim Einpflegen dieser Dokumente auf diese Felder zugreifen.

#### <span id="page-25-1"></span>**8.2.2 docs plus Dokument anlegen**

• Gehen Sie zum Anlegen eines neuen docs plus Dokuments auf **docs plus Dokumente [1]** und klicken Sie anschließend auf **NEUES DOKUMENT [2]**.

|                                                        |                                                                       |                         |                   |               |                                | д<br>DE I EN                        |
|--------------------------------------------------------|-----------------------------------------------------------------------|-------------------------|-------------------|---------------|--------------------------------|-------------------------------------|
| <b>STANDARDS</b>                                       |                                                                       | <b>STANDARDISIFRUNG</b> | <b>INNOVATION</b> | THEMENGEBIETE | <b>PRODUKTE &amp; LÖSUNGEN</b> | WIR & UNSER NETZWERK                |
|                                                        |                                                                       |                         |                   |               |                                | Effects Menü - Meine Suchen - Hilfe |
| <b>EFFECTS 2.0 PREMIUM</b>                             | DOCS PLUS VERWALTEN                                                   |                         |                   |               |                                |                                     |
| DOCS PLUS METADATEN<br><b>DOCS PLUS DOKUMENTE (10)</b> | <b>DOCS PLUS DOKUMENTE</b>                                            |                         |                   |               |                                | <b>COLLEGE</b>                      |
|                                                        | Die BS OHSAS 18001                                                    |                         |                   | 2017 07:19    |                                | A<br>$=$ $\theta$                   |
|                                                        | GB/T (Chinesisch - von Netzwerken)                                    |                         |                   | 2017-07-11    |                                | $=$ $\theta$                        |
|                                                        | Kipferl                                                               |                         |                   | 2015 04:29    |                                | $=$ $\sqrt{2}$                      |
|                                                        | Prileamation AR                                                       |                         |                   | 2019 09:11    |                                | $=$ $\theta$                        |
|                                                        | SOP, Verfahren 42 - Nachweis X                                        |                         |                   | 2017 07 03    |                                | $=$ $\theta$                        |
|                                                        | SOP. Verfahren 42 - Nachweis von X in Y                               |                         |                   | 2017 07:11    |                                | $=$ $\theta$                        |
|                                                        | Test Michael                                                          |                         |                   | 2019 09 01    |                                | $=$ $\theta$                        |
|                                                        | Vanille                                                               |                         |                   | 2015 04 01    |                                | $\Rightarrow$ P                     |
|                                                        | 1 bis 10 von 10 Einträgen<br>Erste<br>ZURÜCK<br><b>NEUES DOKUMENT</b> | Zurück<br>Nächste       | Letzte            |               |                                | $\psi$                              |

Bild 45 — docs plus Dokument anlegen

- Laden Sie auf der Folgeseite unter **Dokumente [3]** das **Hauptdokument [4]** von Ihrem Computer oder Datenträger im Dateiformat PDF (mit Text-Erkennung) hoch. Damit wird sichergestellt, dass Ihr Dokument für die Volltextsuche in effects 2.0 verwendet werden kann.
- Sollte ein Hauptdokument auch in englischer Sprache vorliegen, laden Sie dieses in der Zeile **Hauptdokument (EN) [5]** hoch. Zusätzlich können Sie weitere **Dateien anhängen [6]**, die dem Hauptdokument zugeordnet sind und dem Benutzer bereitgestellt werden.
- Klicken Sie auf **WEITER** um zu Schritt 2 zu gelangen.

![](_page_26_Picture_116.jpeg)

Bild 46 — docs plus Dokument hochladen

- Füllen Sie unter **Metadaten [7]** die Felder aus, die zur Beschreibung des vorliegenden Dokuments erforderlich sind. Felder, die verpflichtend ausgefüllt werden müssen, sind rot umrandet. Denken Sie vor allem auch daran, Felder für eigene Kategorien oder Herausgeber zuerst in den docs plus Metadaten anzulegen, um sie in diesem Schritt auszufüllen.
- Um ein Dokument in effects 2.0 nicht mehr anzeigen zu lassen, markieren Sie die Option **"Unsichtbar" [8]**.
- Klicken Sie auf **WEITER**, um zu Schritt 3 zu gelangen.

![](_page_26_Picture_117.jpeg)

Bild 47 — Metadaten festlegen

- Organisieren Sie unter **Dokumentenbeziehungen [9]** Zusammenhänge zu anderen Dokumenten.
- Legen Sie per Auswahl fest, ob das Dokument andere Dokumente **ersetzen [10]** soll.
- Legen Sie zudem fest, ob andere Dokumente aus dem Bestand von Austrian Standards oder Ihren eigenen docs plus zur Anwendung des Dokuments aufschlussreich sind. Klicken Sie hierzu auf **NEUES BEZUGSDOKUMENT [11]**, um ein anderes Dokument mit Ihrem Dokument zu verknüpfen. Über die Suchfunktion können Sie die Treffermenge eingrenzen, das gewünschte Dokument markieren und speichern.
- Bestehende Verknüpfungen können über die Schaltfläche **Entfernen [12]** einzeln wieder aufgehoben werden.
- Klicken Sie auf **WEITER**, um auf Schritt 4 zu gelangen.

![](_page_27_Picture_140.jpeg)

Bild 48 — Dokumentenbeziehungen

- Wählen Sie in den docs plus METADATEN definierten **Suchbegriffe [13]** aus, die dem vorliegenden Dokument zugeordnet werden sollen. Diese Suchbegriffe helfen Ihnen bei der Volltextsuche, Ihre Dokumente schneller aufzufinden.
- Klicken Sie auf **WEITER**, um zu Schritt 5 zu gelangen.

![](_page_27_Picture_141.jpeg)

Bild 49 — Suchbegriffe festlegen

- Ordnen Sie **Fachgebiete [14]**, die Sie in Ihren docs plus Metadaten definiert haben, Ihrem Dokument zu. Auf diese Weise ist es möglich, bei einer Suche in docs plus einen entsprechenden Filter zu setzen.
- Schließen Sie den Upload Ihres Dokuments mit einem Klick auf **FERTIG [15]** ab.

![](_page_27_Picture_10.jpeg)

Bild 50 — Fachgebiete wählen

#### **Tipps & Hinweise:**

- Ist der Button "Fertig" inaktiv, haben Sie noch nicht alle Pflichtfelder ausgefüllt. Klicken Sie jetzt auf Fertig erscheint ein Feld in dem Ihnen gezeigt wird, welche Pflichtfelder noch fehlen. Ein weiterer Klick auf den "Fertig" Button lässt das Feld wieder verschwinden.
- Sie können die einzelnen Schritte auch direkt in der seitlichen Navigation auswählen.

### <span id="page-27-0"></span>**8.3 Statistiken**

Kunden mit effects 2.0 premium stehen über das effects Menü umfassende Statistiken zu monatlichen Auswertungen über das Portfolio, Updates und Zugriffen als PDF-Download zur Verfügung.

# **Tipps & Hinweise:**

• Für Kunden mit effects 2.0 basic ist dieses Feature nicht zusätzlich buchbar.

# <span id="page-28-0"></span>**8.4 Co-Branding**

Mittels Co-Branding bieten wir Premium-Kunden die Möglichkeit, effects 2.0 mit einem firmenindividuellen Erscheinungsbild auszustatten.

Durch den Einsatz eines eigenen Headers mit Ihrem Firmenlogo bieten Sie Ihren Mitarbeitern eine vertraute Umgebung für die Arbeit mit Dokumenten.

# **Tipps & Hinweise:**

- Für die Integration einer Co-Branding-Umgebung wenden Sie sich bitte an unseren Support.
- Für eine möglichst effiziente und zielgerichtete Arbeit mit effects 2.0 empfehlen wir für interne Schulungen insbesondere aber auch für die Planung und Einrichtung – das Beratungsangebot von Austrian Standards plus.

# <span id="page-28-1"></span>**8.5 easyUserAdmin-Schnittstelle**

Mit der easyUserAdmin-Schnittstelle profitieren Sie als effects 2.0 premium Kunde bei der Verwaltung Ihrer Benutzer von einer sicheren Zugriffsteuerung über Ihre eigene IT-Infrastruktur.

Dies erleichtert die Arbeit der Administratoren und hilft Ihnen dabei, den Zugriff auf vertrauliche Dokumente auch bei häufig wechselnden Mitarbeitern effizient zu managen. Im Zuge der Einrichtung wird die Microsoft Active Directory Benutzerverwaltung Ihrer EDV-Zentrale mit der Benutzerverwaltung von effects 2.0 über eine sichere Verbindung angebunden. Der laufende Betrieb dieser Schnittstelle erleichtert die tägliche Arbeit mit Standards und Regelwerken:

- Sie verfügen über mehr Flexibilität und deutlich erhöhte Sicherheit in der Zugriffssteuerung.
- Ihre Benutzer erhalten über Ihr Intranet einen unkomplizierten Zugang zu effects 2.0.
- Da die Benutzerdaten der Anmeldung am Arbeitscomputer genutzt werden, ist keine erneute Anmeldung erforderlich.
- Alle individualisierbaren effects 2.0 Funktionen (z. B. Favoriten, Merklisten, Sucheinstellungen) stehen jederzeit zur Verfügung.
- Neue Mitarbeiterinnen und Mitarbeiter erhalten auf diese Weise automatisch Zugriff auf effects 2.0.
- Sobald ein Benutzer für Ihre Systeme nicht mehr zugriffsberechtigt ist, ist auch ein Zugriff auf effects 2.0 nicht mehr möglich: Mitarbeiterinnen und Mitarbeiter, die Ihr Unternehmen verlassen, haben ohne Unternehmens-Account damit auch keinen Zugriff mehr auf Ihre Dokumente.
- Bei Bedarf ist die individuelle Steuerung einzelner effects 2.0 Konten in der Benutzerverwaltung dennoch wie üblich möglich.
- Ein mobiler Zugang von außerhalb des Unternehmensnetzwerkes ist auch ohne VPN Verbindung möglich (mittels Benutzername- und Passworteingabe).
- Ein technisches Datenblatt (Fact-Sheet) ist auf Anfrage verfügbar.

# <span id="page-28-2"></span>**8.6 Weitere Vorteile für effects 2.0 premium Kunden**

# <span id="page-28-3"></span>**8.6.1 Erweiterte Vorschau**

Die Funktion erweiterte Vorschau ermöglicht effects 2.0 premium Kunden, den gesamten Inhalt von ÖNORM Dokumenten bereits vor dem Kauf zur Gänze zu überblicken. Jede Seite des Dokuments kann maximal 30 Sekunden betrachtet werden und wird danach gesperrt. Die in der allgemeinen Vorschau enthaltenen Seiten sind unbegrenzt lesbar.

# **Tipps & Hinweise:**

Für die Nutzung der erweiterten Vorschau ist ein Flash-Plugin erforderlich (siehe [Abschnitt 11](#page-29-5). Systemvoraussetzungen).

# <span id="page-28-4"></span>**8.6.2 Entwürfe inklusive**

Beim Abonnieren eines Auto-Updates erhalten Sie als effects 2.0 premium-Kunde einen exklusiven Zugriff auf Nachfolge-Entwürfe Ihrer bestehenden ÖNORMEN. Die Benachrichtigung, dass ein Nachfolge-Entwurf verfügbar ist – inklusive der jeweiligen Stellungnahmefristen und ein Link zur Stellungnahme – erfolgt über das effects 2.0-Infomail.

Durch diesen exklusiven Vorab-Zugang zu betroffenen Entwürfen profitieren Sie völlig kostenlos von einem Informationsvorsprung. Außerdem wird die Entwurfs- und Normbeschaffung dadurch für Sie automatisiert.

# <span id="page-28-5"></span>**9 Fragen und Antworten zu Nutzungsrechten**

# <span id="page-28-6"></span>**9.1 Warum gibt es ein Copyright für ÖNORMEN?**

Die von Austrian Standards verkauften Dokumente (ÖNORMEN, ONR, DIN, ISO etc.) sind urheberrechtlich geschützte Werke.

# <span id="page-28-7"></span>**9.2 Welche Dokumente sind urheberrechtlich geschützt?**

- Alle gedruckten und elektronischen Dokumente, die von Austrian Standards angeboten werden (ausgenommen Gesetzestexte)
- Normen, insbesondere ÖNORMEN in allen Erscheinungsformen und Vornormen (ÖNORM/ÖVE, -EN, -EN ISO, ...) und dazugehörige Entwürfe sowie auch zurückgezogene und ungültige Normen
- Beiblätter zu ÖNORMEN
- Sonstige Normenprodukte (z. B. DIN)

# <span id="page-29-0"></span>**9.3 Was ist eine Vervielfältigung?**

Jede Verwertung einer ÖNORM (z. B. Abschreiben, Kopieren, Drucken, Einscannen, Datenübernahme usw.), durch die ein weiteres Exemplar in einer unmittelbar oder mittelbar wahrnehmbaren Form geschaffen wird.

Mit dem Kauf einer Norm erwerben Sie noch keine Vervielfältigungsrechte wie z. B. das Recht, die Norm im Intranet oder in sonstiger Weise unternehmensintern oder -extern verfügbar zu machen, die Norm zu kopieren, einzuscannen etc. Dies gilt auch für Teile der Norm.

#### <span id="page-29-1"></span>**9.4 Ich möchte eine Norm für meinen eigenen Gebrauch kopieren – was muss ich beachten?**

Wenn Sie aus einem Original mehrfache Kopien anfertigen, kommt dies einer Vervielfältigung gleich und bedarf einer Genehmigung in Form einer Nutzungslizenz. Diese ist bei Austrian Standards plus GmbH einzuholen.

#### <span id="page-29-2"></span>**9.5 Dürfen ÖNORMEN im Internet veröffentlicht werden?**

Nein, eine Veröffentlichung im Internet ist nicht gestattet.

#### <span id="page-29-3"></span>**9.6 Was passiert, wenn das Urheberrecht nicht beachtet wird?**

Gegen Urheberrechtsverletzungen stehen Austrian Standards bzw. den von Austrian Standards vertretenen Rechtsträgern Ansprüche insbesondere auf Unterlassung, Rechnungslegung, Zahlung, Beseitigung und Urteilsveröffentlichung zu.

Für Nutzungsrechte für die unternehmens- bzw. organisationsinterne Verwendung wenden Sie sich bitte an:

Austrian Standards plus GmbH

Heinestraße 38, 1020 Wien

E-Mail: service@austrian-standards.at

# <span id="page-29-4"></span>**10 Systemvoraussetzungen**

Browser:

- Internet Explorer 11
- Microsoft Edge
- Google Chrome
- Firefox
- Safari

# <span id="page-29-5"></span>**11 Impressum und Kontakt**

#### **Medieninhaber und Herausgeber**

Austrian Standards plus GmbH Heinestraße 38, 1020 Wien Tel.: +43 1 213 00 Fax: +43 1 213 00 −355 E-Mail: office@austrian-standards.at Website: [www.austrian-standards.at](https://www.austrian-standards.at/) Rechtsform: Gesellschaft mit beschränkter Haftung Geschäftsführung: Dr. Valerie Höllinger Firmenbuchnummer: FN 300135a Firmenbuchgericht: Wien UID-Nummer: ATU63688218

#### **Support:**

Tel.: +43 1 213 00-888 Fax: +43 1 213 00-355 E-Mail: support@austrian-standards.at

#### **Customer Service:**

Tel.: +43 1 213 00-300 Fax: +43 1 213 00-355 sales@austrian-standards.at